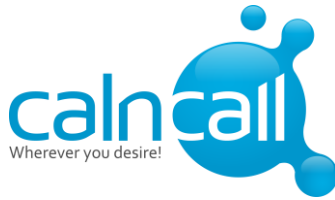

# CalnCall SIP Configuration with BeroNet VoIP Gateway

#### Step 1:

Click below link to download CalnCall SIP profile:

<https://beronet.atlassian.net/wiki/pages/viewpage.action?pageId=58163263>

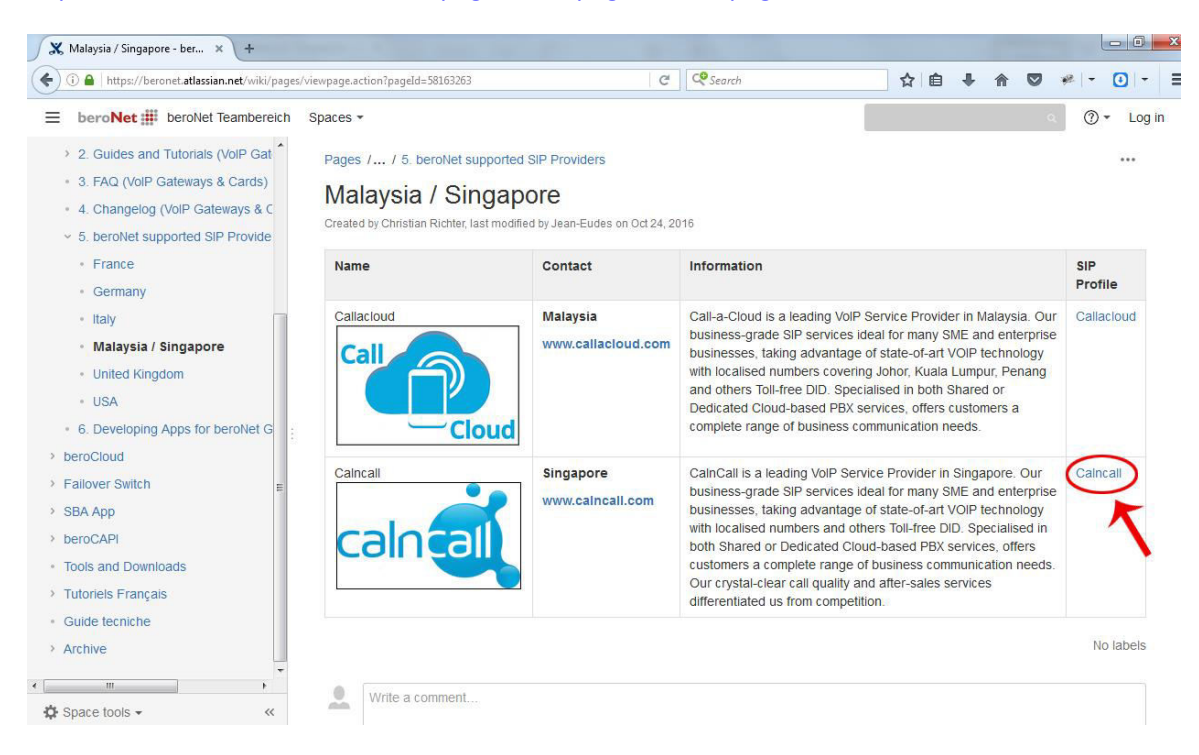

#### Step: 2

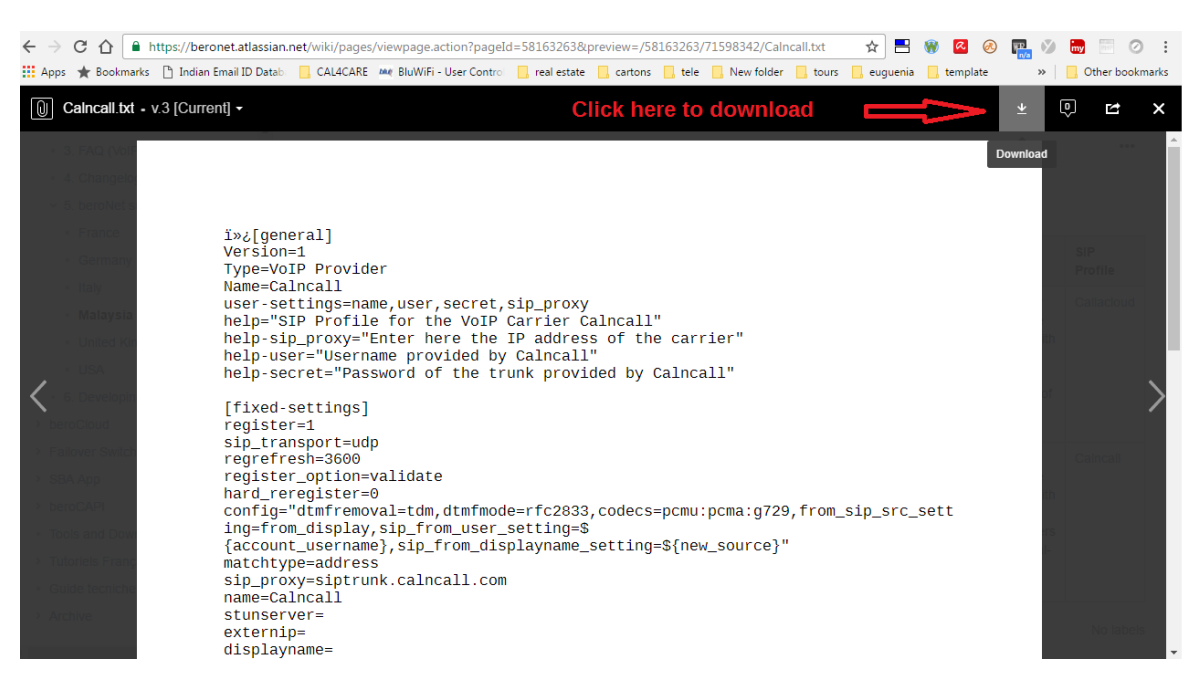

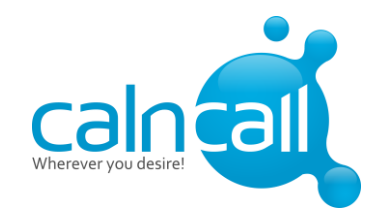

#### Step: 3

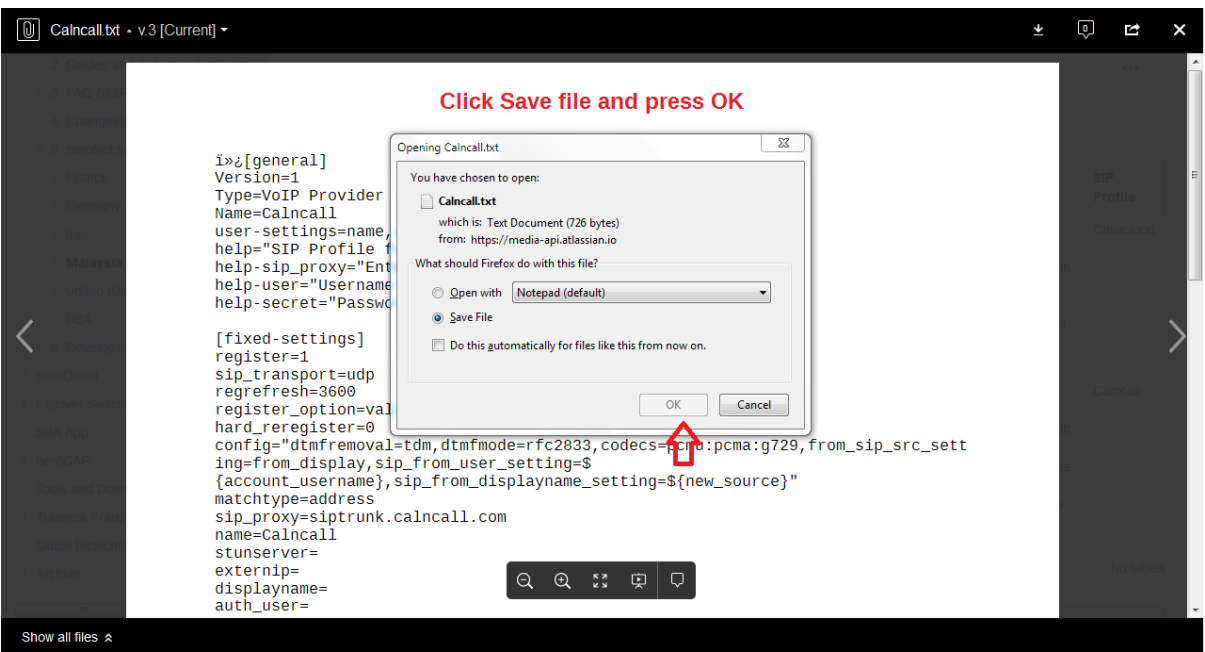

## Step: 4

Please login into BeroNet Gateway

#### Default IP: 10.0.0.2

Username: admin Password: admin

For more details:

[http://www.beronet.com/wp-content/uploads/downloads//berofix/docs/Quick-Installation-Guide.pdf](http://www.beronet.com/wp-content/uploads/downloads/berofix/docs/Quick-Installation-Guide.pdf)

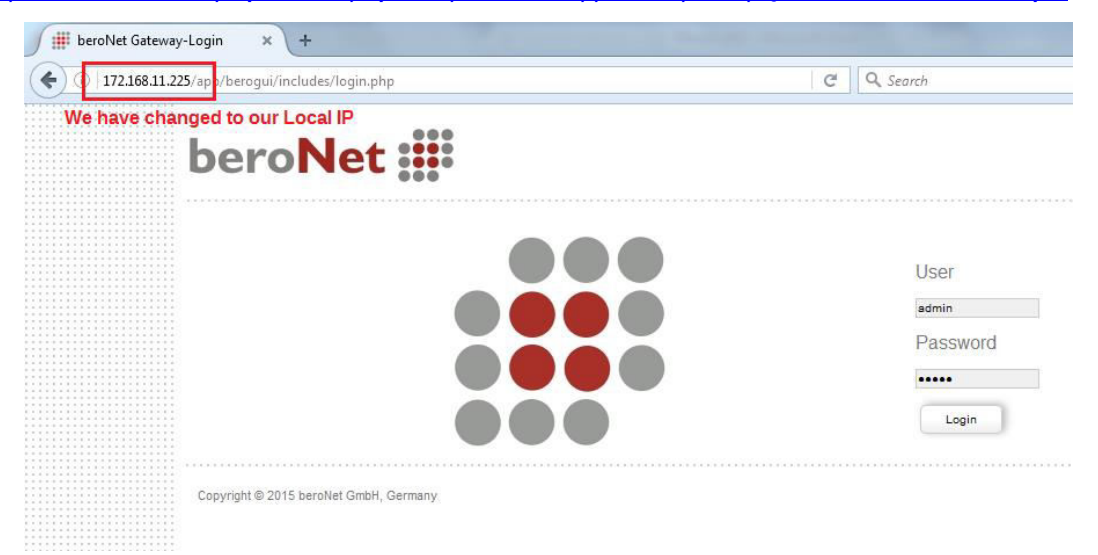

#### Step: 5

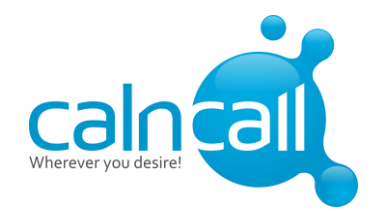

We must need firmware 16.x to upload the CalnCall SIP Profile.

We have to upload CalnCall SIP rofile under SIP profile management as shown in below Fig.

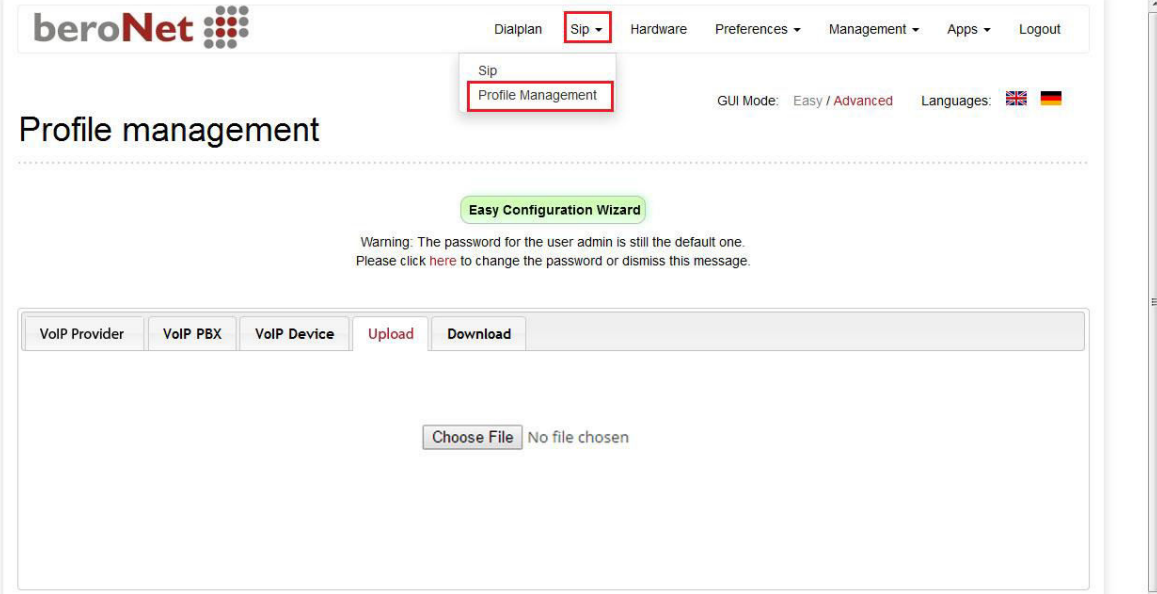

#### Step: 6

Now you can able to see the CalnCall SIP profile under VoIP provider as shown in below Fig.

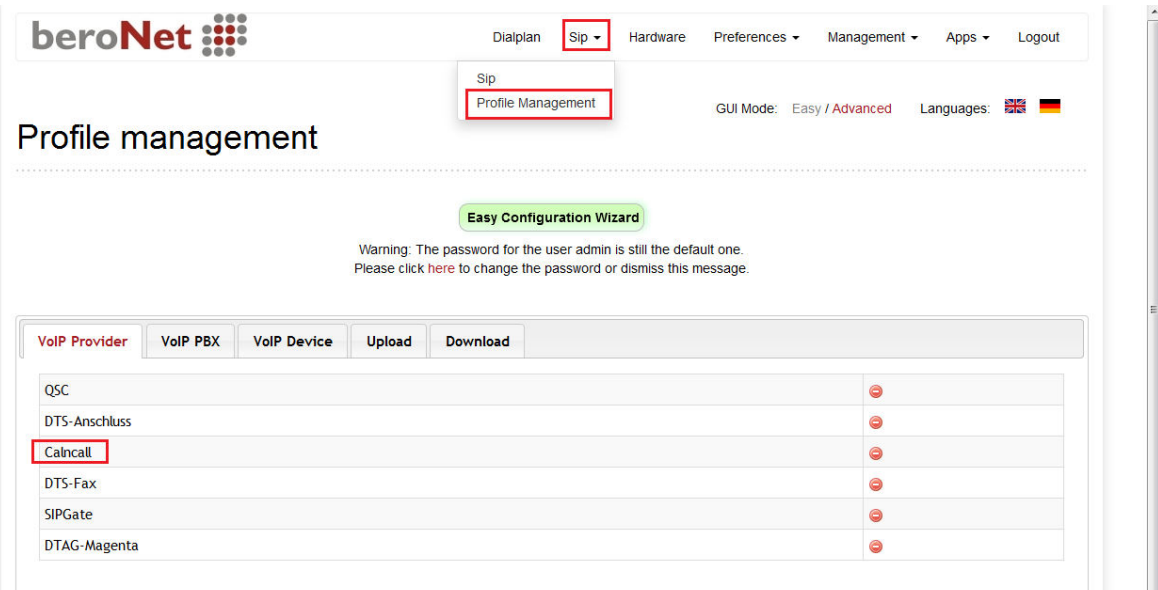

#### Step: 7

Go to Sip  $\rightarrow$  Press Add button

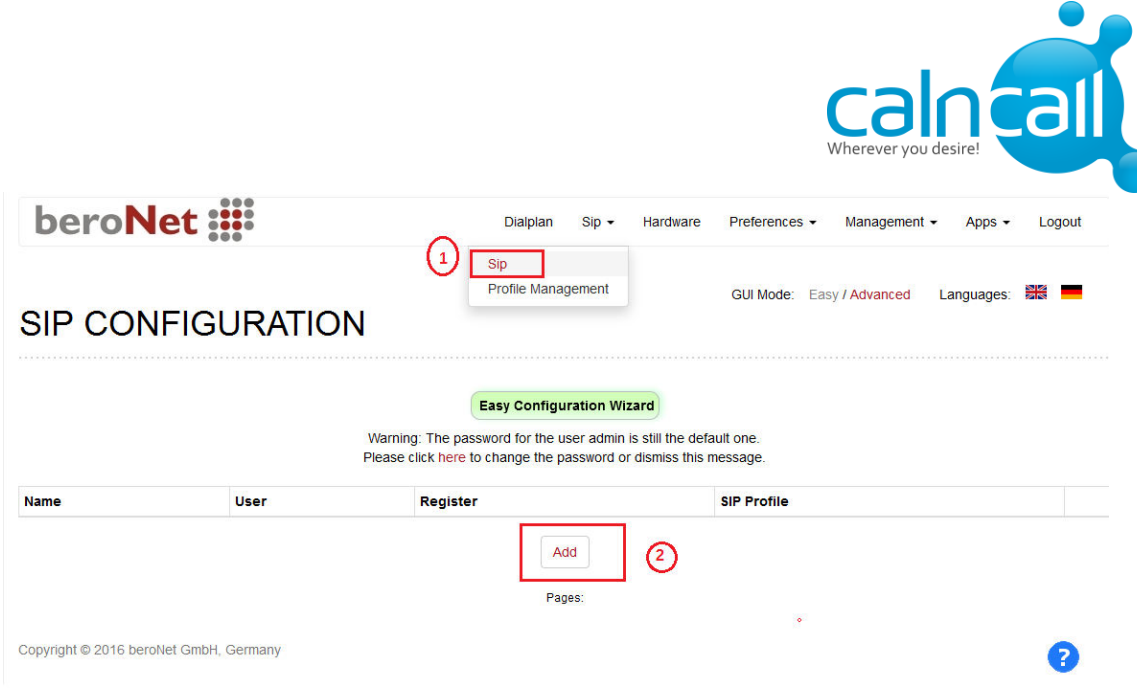

# Step: 8

Select SIP profile  $\rightarrow$  VoIP Provider  $\rightarrow$  Calncall  $\rightarrow$  Press Next button

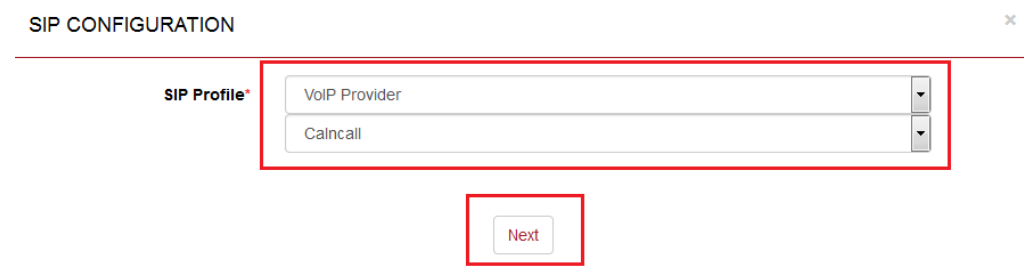

# Step: 9

To get CalnCall Account Details, please contact<http://www.calncall.com/>

## Step: 10

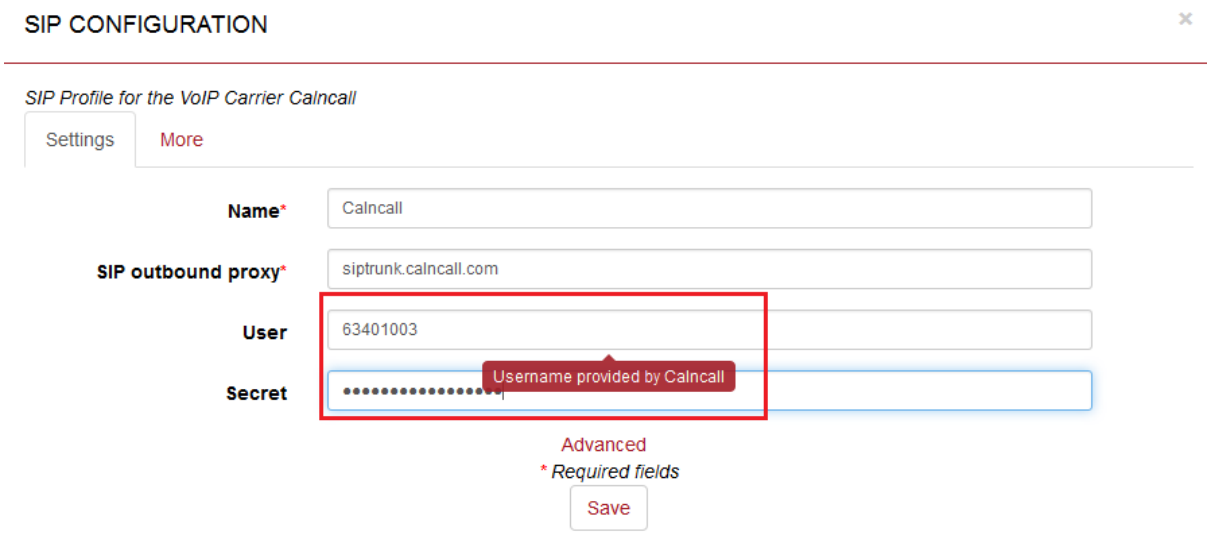

# Step: 11

To apply the settings click activate button.

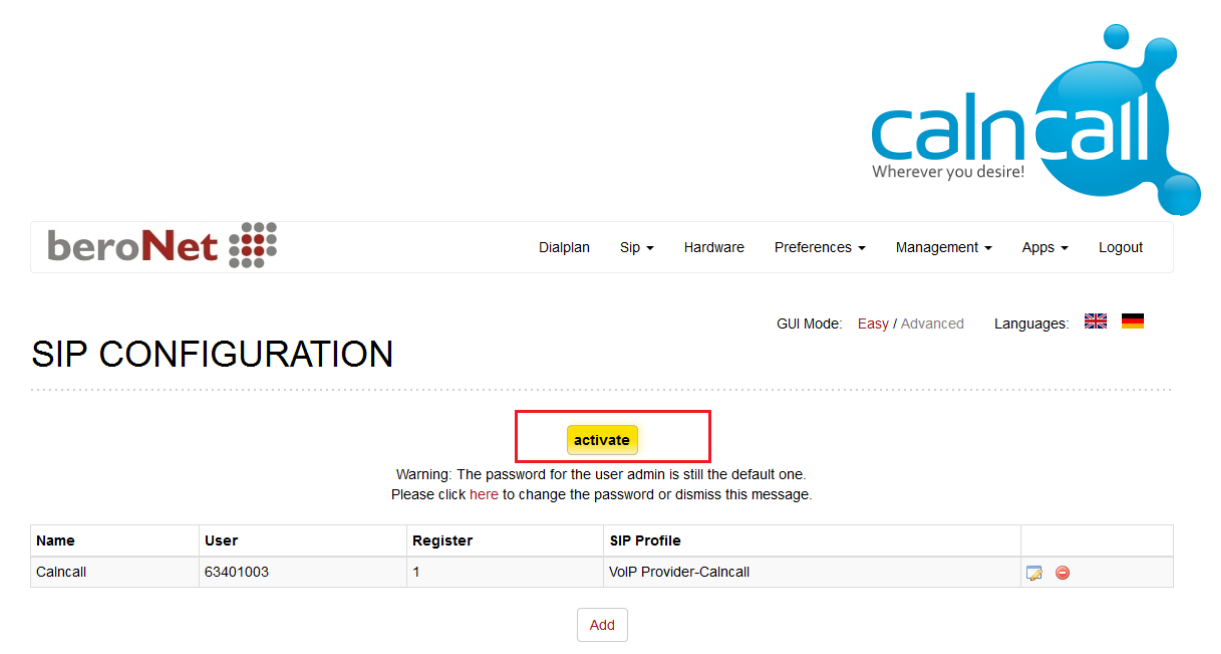

#### **Step: 12**

To see the CalnCall SIP Trunk registration status Go to Management  $\rightarrow$  State

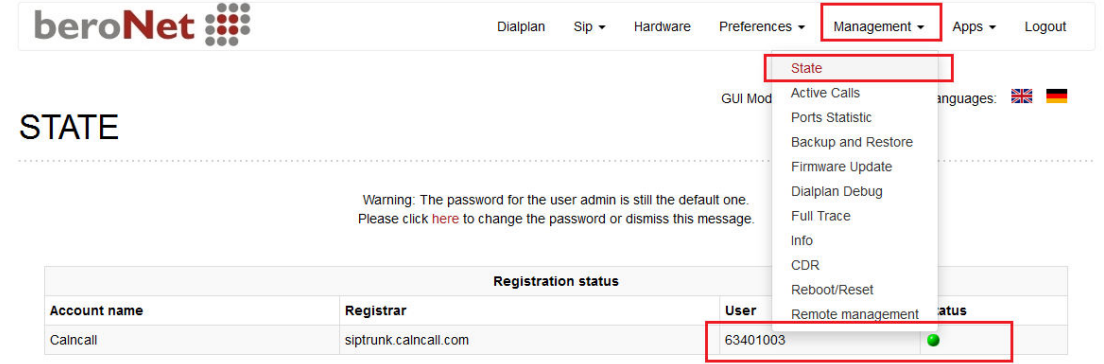

### Step 13:

In order to make / receive calls via CalnCall SIP Trunk as shown below figure.

For more details about BeroNet dial plan, please visit:

<http://www.beronet.com/understanding-the-beronet-dialplan/>

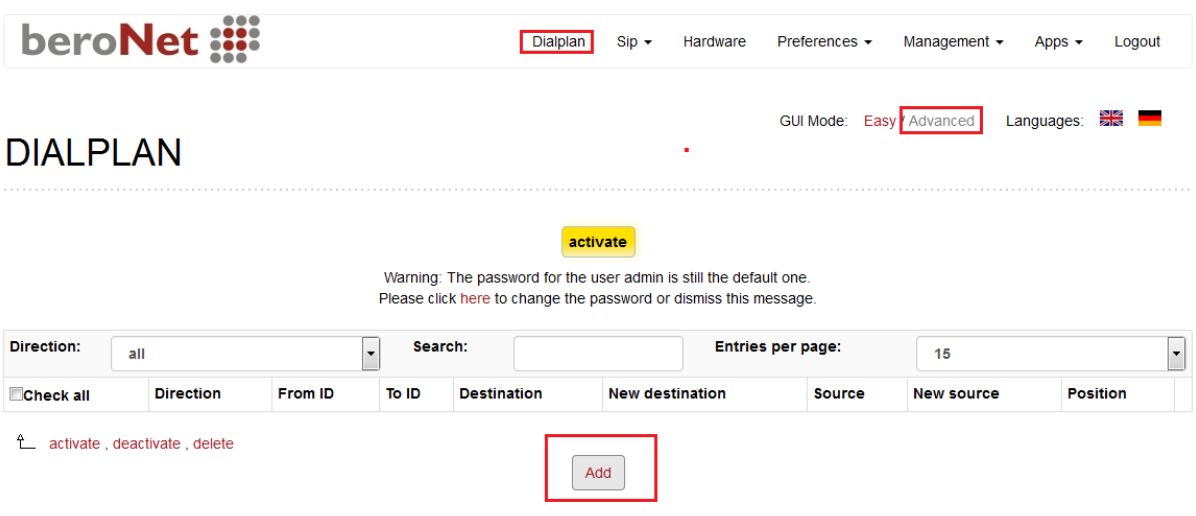